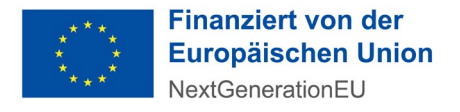

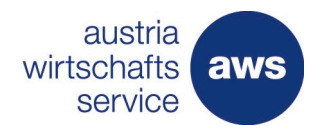

# Schritt-für-Schritt-Anleitung zur Einreichung über den "aws Fördermanager" für die Projektförderung für bestehende PVE

**Version 2.0 2022.04.22**

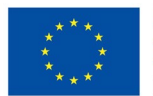

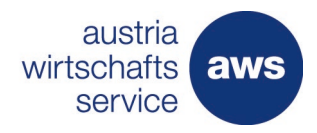

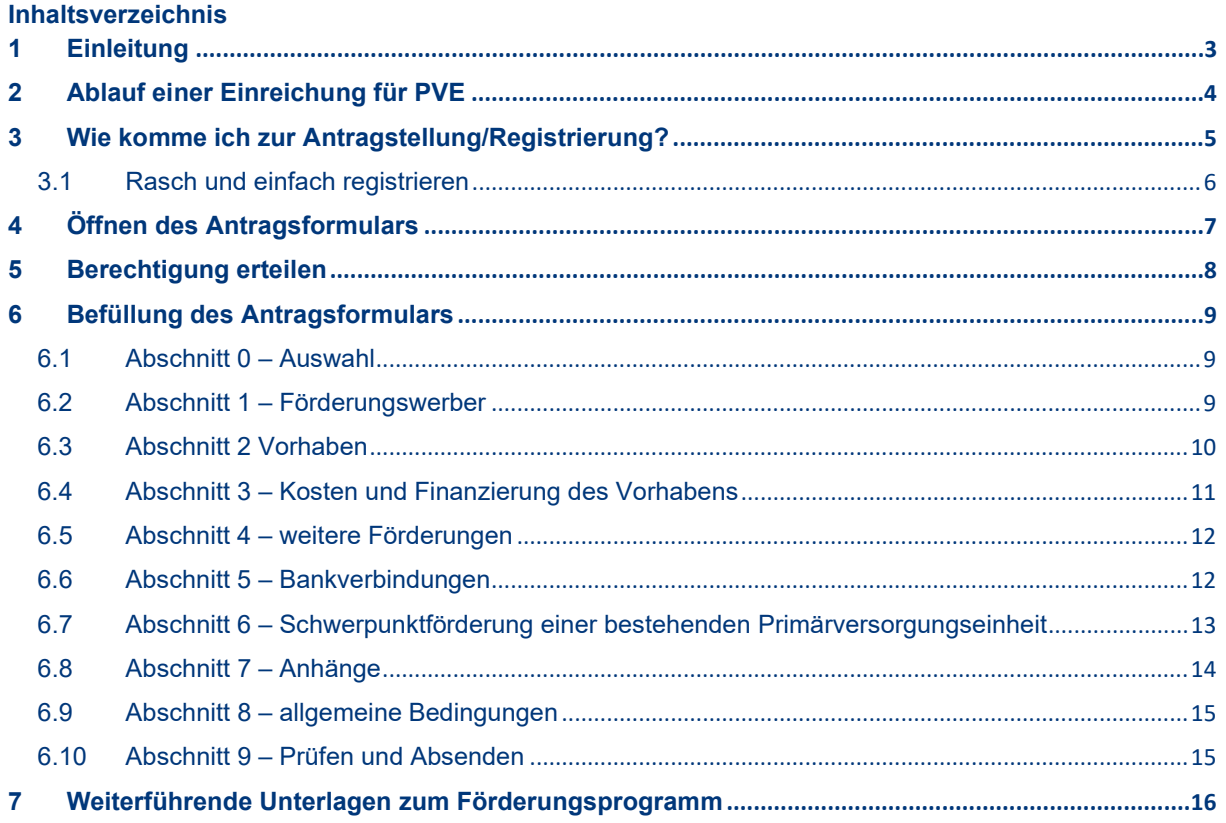

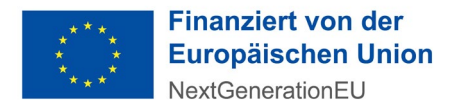

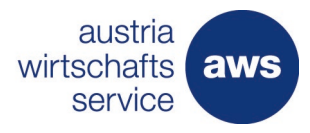

#### <span id="page-2-0"></span>1 Einleitung

Die Attraktivierung und Förderung der Primärversorgung ist ein wesentliches Projekt im Rahmen der EU‐Aufbau‐ und Resilienzfazilität (kurz RRF). Mit diesem Instrument möchte die Europäische Kommission die EU‐Mitgliedstaaten unterstützen, Europa nachhaltig zu stärken und resilienter zu gestalten. Das Projekt läuft bis 2026 und beinhaltet die Förderung für Projekte in bestehenden PVE in Österreich.

Die Förderungen für Projekte in bestehenden PVE können seit 1. März 2022 eingereicht werden. Die Einreichung zur Förderung erfolgt bei der Austria Wirtschaftsservice GmbH (aws), die mit der Vergabe und Abwicklung der Förderungen betraut ist. Die Einreichung erfolgt verpflichtend über den sogenannten aws Fördermanager. Den Zugang finden Sie über die Plattform der Gesundheit [Österreich GmbH unter Förderantrag Typ B.](https://primaerversorgung.gv.at/foerderantrag_typ_b.)

Der aws Fördermanager ist Ihr persönlicher Assistent, wenn es darum geht, online Förderungsanträge zu erstellen, im Team zu bearbeiten und bei der aws einzureichen. Für beantragte Förderungsvorhaben gibt der aws Fördermanager laufend Auskunft über den aktuellen Bearbeitungsstatus, behält den Überblick über die wichtigsten Termine, speichert vertrauliche Dokumente und unterstützt Sie bei der Abrechnung Ihrer Investitionen.

Diese Anleitung gibt Ihnen eine Schritt-für-Schritt-Erläuterung zur Antragserstellung der Förderungen für Projekte in bestehenden PVE.

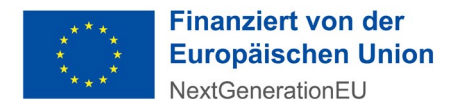

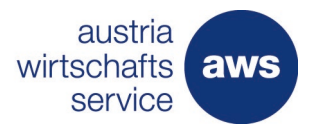

austria wirtschaftsservice

### <span id="page-3-0"></span>2 Ablauf einer Einreichung für PVE

Der Ablaufprozess gibt Ihnen einen Überblick, wie der Einreichprozess für eine Förderung grundsätzlich abgewickelt wird.

Sobald ein Antrag abgesendet wird, erhalten Sie automatisiert eine Übermittlungsbestätigung.

# aws Fördermanager Ablauf - Förderungen einreichen

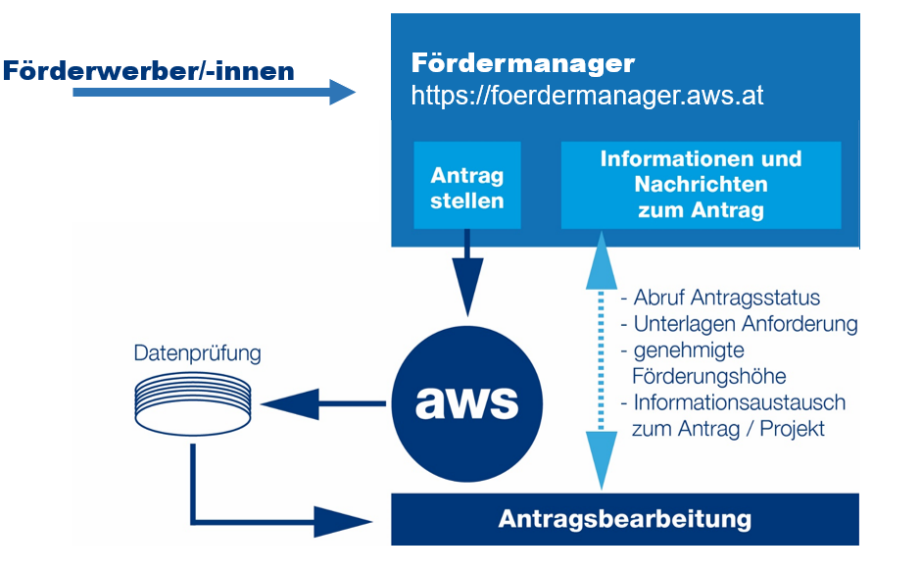

*Abbildung 1: graphische Darstellung des Einreichprozesses*

Nach Sichtung der eingereichten Daten, erhalten Sie bei Bedarf eine Unterlagenanforderung, z. B. Nachweis der Preisangemessenheit (eine Vorlage dafür wird zur Verfügung gestellt) oder Kosten- und Finanzierungsplan. Sind alle zur Bearbeitung des Vorhabens erforderlichen Unterlagen vollständig eingelangt, erfolgt die Projektbegutachtung. Nach positivem Ergebnis wird der Förderungsvertrag erstellt.

Alle projektrelevanten Informationen können über den Fördermanager und/oder per Mail an den:die Projektbetreuer:in übermittelt werden.

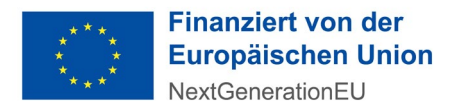

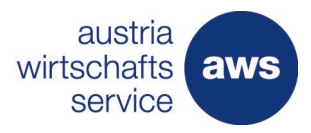

#### <span id="page-4-0"></span>3 Wie komme ich zur Antragstellung/Registrierung?

Die Antragstellung für diesen Zuschuss ist seit 1. März 2022 unter [https://primaerversorgung.gv.at/foerderantrag\\_typ\\_b](https://primaerversorgung.gv.at/foerderantrag_typ_b) möglich. Der Antragsbutton befindet sich auf der im Link angeführten Informationsplattform der Gesundheit Österreich GmbH.

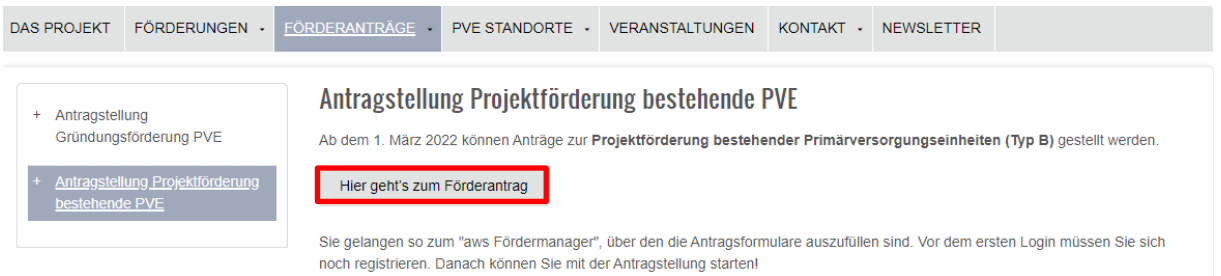

#### *Abbildung 2: Ansicht Button zur Antragstellung*

Anschließend öffnet sich die Seite des aws Fördermanagers (siehe Abb 3.). Auf dieser Plattform befinden sich alle aws Antragsformulare, einschließlich des Antrages für eine Projektförderung für bestehende PVE.

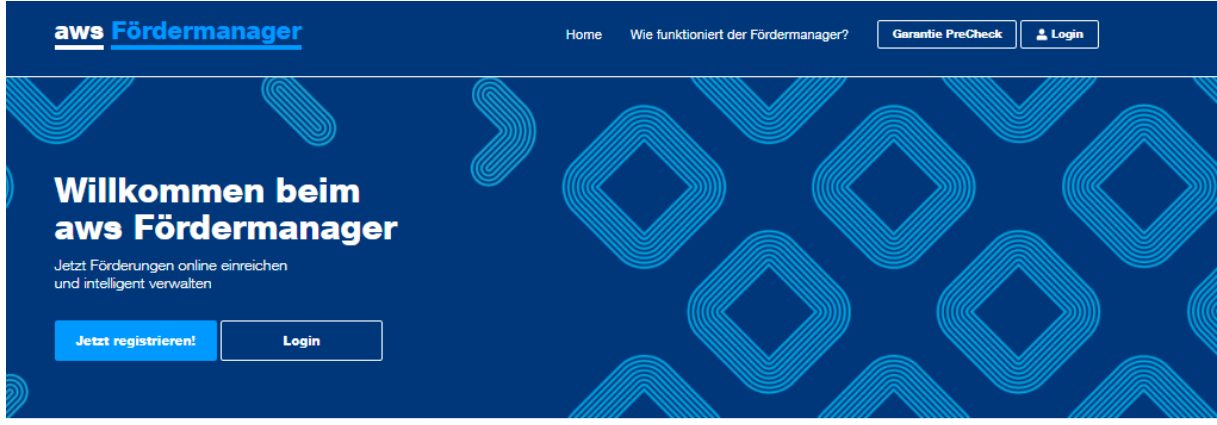

#### Der Fördermanager -Ihr persönlicher Assistent

Der aws Fördermanager ist Ihr persönlicher Assistent wenn es darum geht online Förderungsanträge zu er dass in den manager ist unter eine Sosien werden einer ein solaren einer einer einer einer einer einer einer einer einer einer einer einer einer einer einer einer der der ausseinen der der aus Fördermanager laufend Ausk Investitionen

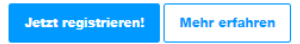

*Abbildung 3: Startseite aws Fördermanager*

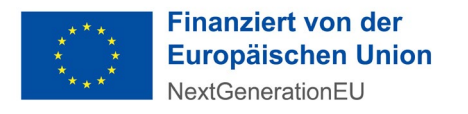

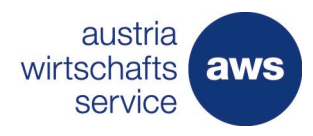

# **Einfaches Login**

(E-Mail + Passwort)

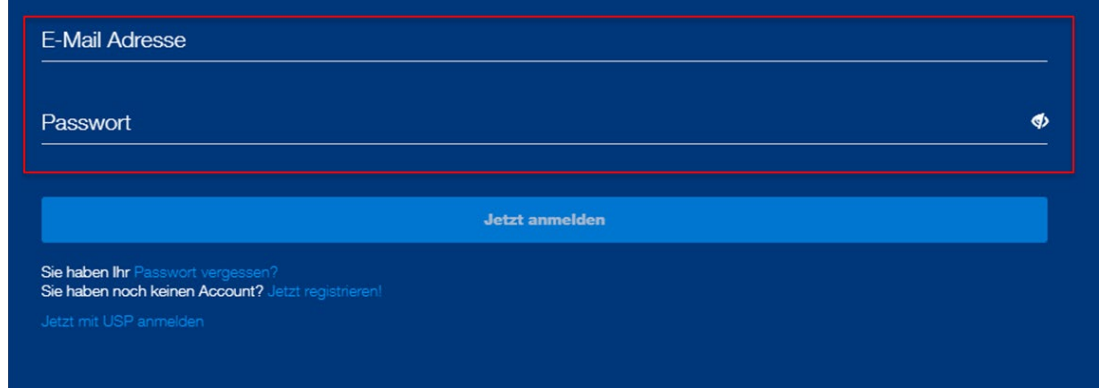

*Abbildung 4: Login-Ansicht*

#### <span id="page-5-0"></span>**3.1 Rasch und einfach registrieren**

Sie haben sich noch nie auf dem aws Fördermanager registriert bzw. sind zum ersten Mal auf dieser Informationsplattform, dann können Sie sich in wenigen Augenblicken für den aws Fördermanager registrieren: Einfach "jetzt registrieren!" klicken, Nachname, Vorname und Ihre E-Mailadresse, unter der Sie künftig mit dem aws Fördermanager kommunizieren wollen, eintippen und ein Passwort nach Wahl eingeben. Mit der Bestätigung der Nutzungsbedingungen erhalten Sie eine Registrierungsbestätigung.

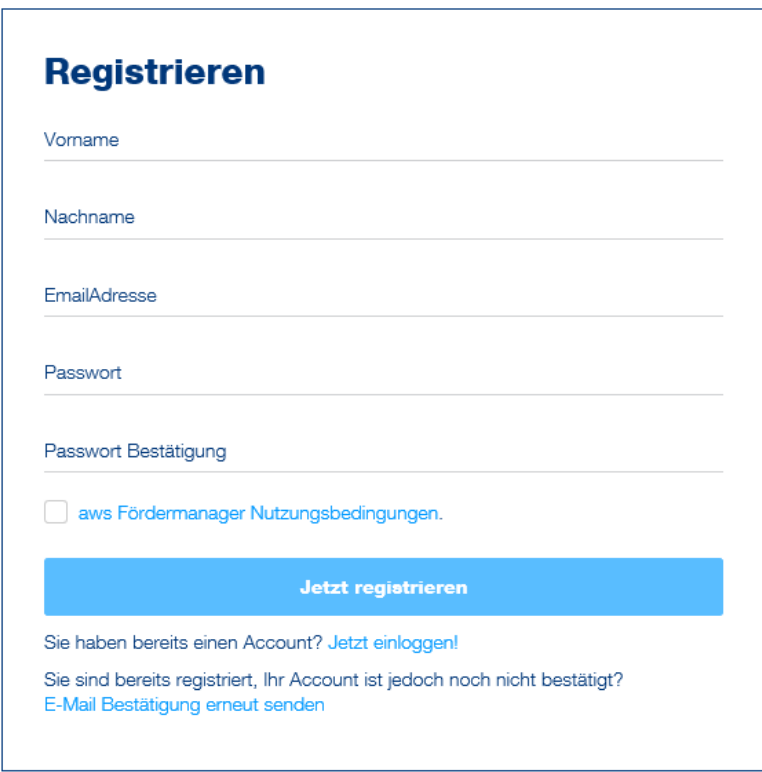

*Abbildung 5: Registrierungsseite im aws Fördermanager*

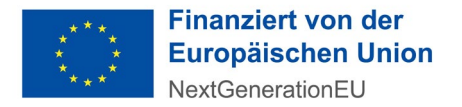

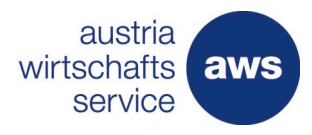

#### <span id="page-6-0"></span>4 Öffnen des Antragsformulars

Sofern Sie über die Plattform der Gesundheit Österreich

https://primaerversorgung.gv.at/foerderantrag\_typ\_b eingestiegen sind und sich über diesen Weg beim aws Fördermanager registriert haben, öffnet sich nach dem Login automatisiert das richtige Antragsformular.

Es öffnet sich bei der Auswahl der "Projektförderung einer bestehenden Primärversorgungseinheit" nachfolgendes Formular (siehe linke Spalte in Abbildung 6)

Nicht verwendete, aber geöffnete Anträge können nicht gelöscht, aber in den Papierkorb verschoben werden. Unter "bearbeiten" ist das Auswahlfeld "in den Papierkorb verschieben" für Anträge, die noch nicht versendet wurden, jederzeit möglich.

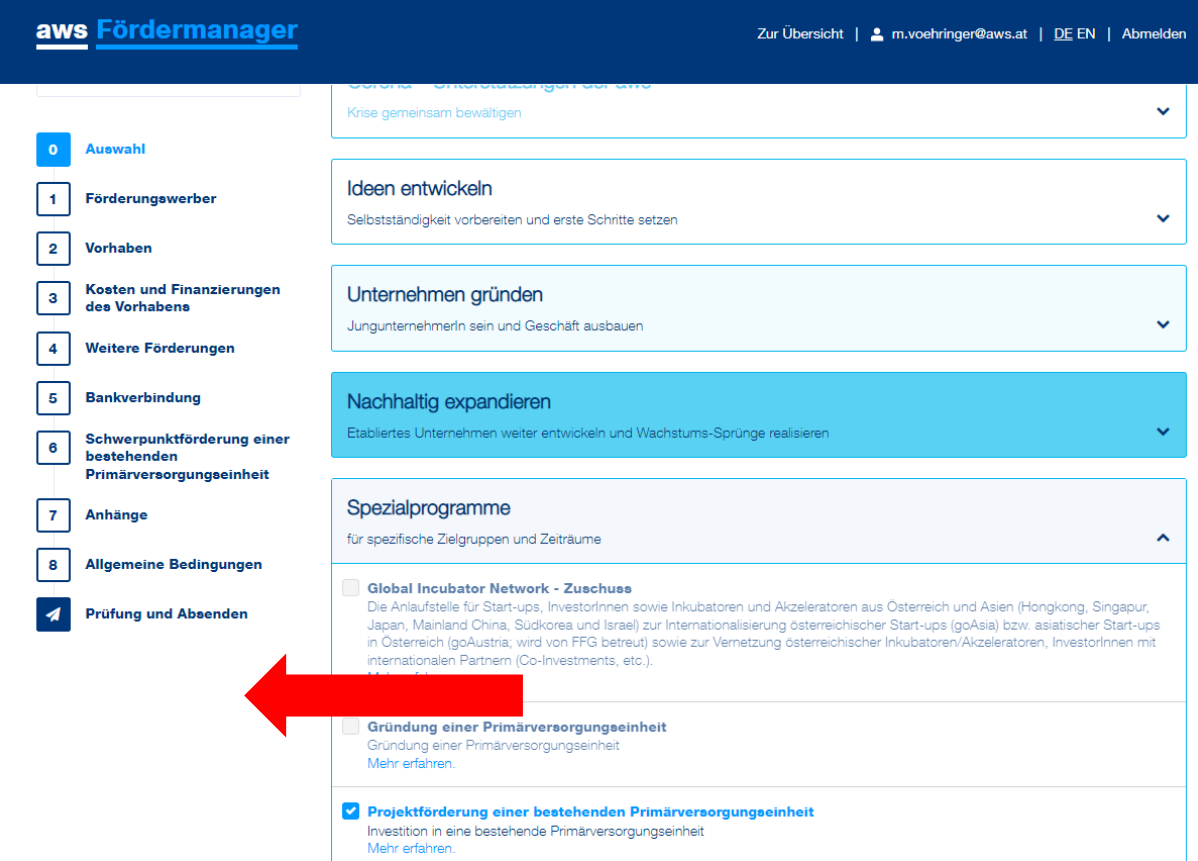

*Abbildung 6: Ansicht der zu befüllenden Seiten des Antragsformulars*

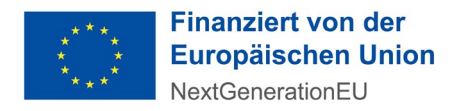

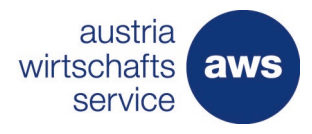

#### <span id="page-7-0"></span>5 Berechtigung erteilen

Sie wollen Ihren Förderungsantrag gemeinsam mit weiteren Personen wie beispielsweise Steuerberater:innen, am Projekt mitarbeitende PVE-Manager:innen, oder Ihrer Hausbank bearbeiten? Sie können jede beliebige Person dazu berechtigen Ihren Antrag einzusehen oder auch zu bearbeiten. Eine Berechtigung kann auch jederzeit wieder entzogen werden, jedoch nicht der Person, die das Antragsformular ursprünglich geöffnet hat.

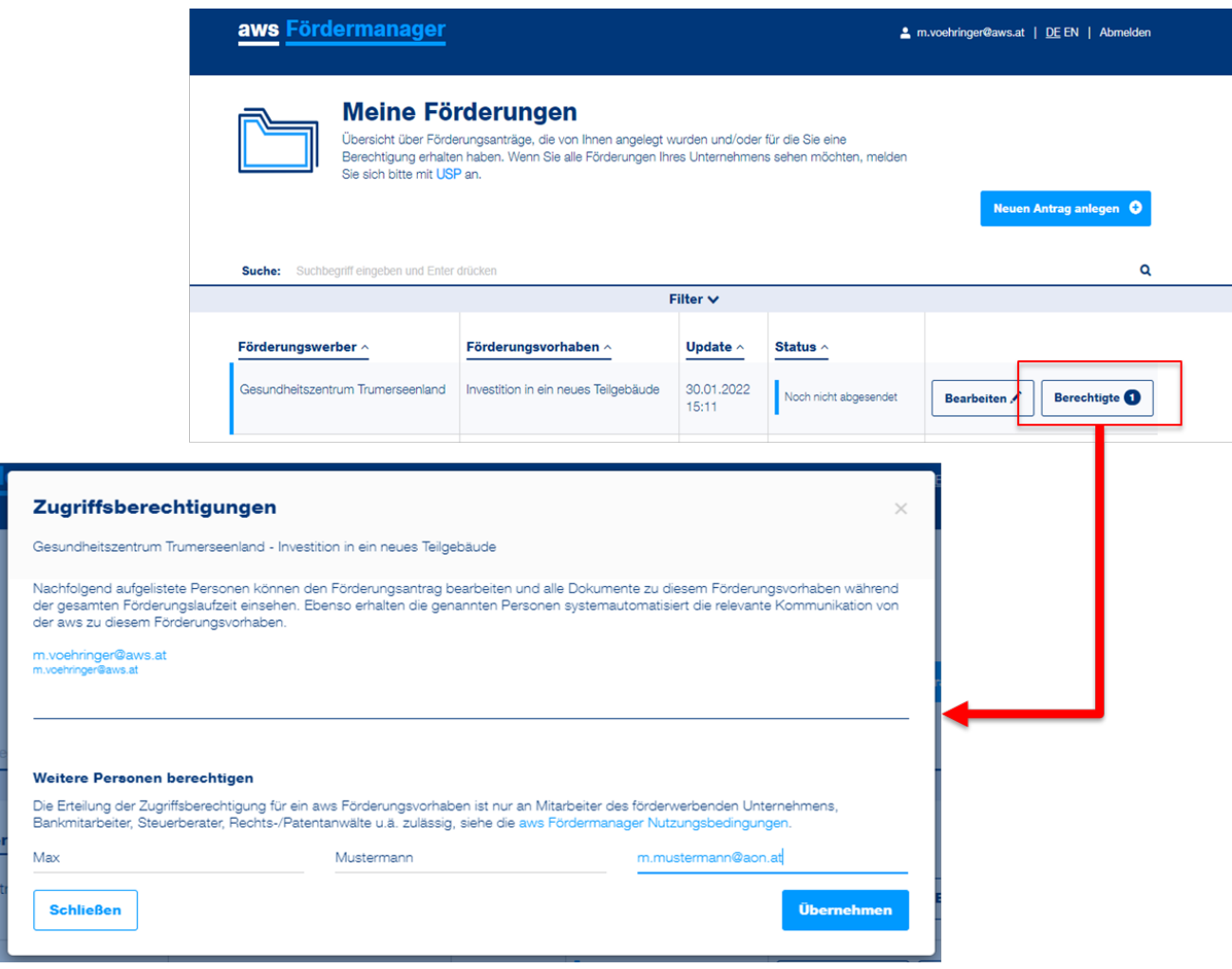

*Abbildung 7: Ansicht Zugriffsberechtigungen*

Die Antragstellung ist von dem:der Förderungswerber:in oder vom vertretungsbefugten Organ rechtsverbindlich zu unterschreiben und abzusenden.

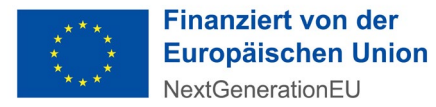

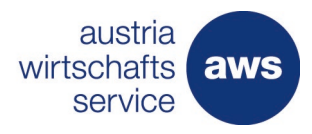

#### <span id="page-8-0"></span>6 Befüllung des Antragsformulars

#### <span id="page-8-1"></span>**6.1 Abschnitt 0 – Auswahl**

Zeigt das ausgewählte Förderungsprogramm im aws Fördermanager. Hier ist keine Befüllung gefordert. Erst im folgenden Abschnitt werden die Daten des:der Förderungswerber:in abgefragt.

#### <span id="page-8-2"></span>**6.2 Abschnitt 1 – Förderungswerber**

In diesem Abschnitt sind grundlegende Informationen zu den Förderungswerber:innen zu befüllen. Es handelt sich um Informationen wie:

- bestehende Unternehmensform (mittels Auswahlfeld "Der Förderungswerber ist")
- In Abhängigkeit der Unternehmensform zusätzliche Kontaktinformationen
- In Abhängigkeit der Unternehmensform die Beteiligungen am einreichenden Unternehmen: Zur Feststellung des Größenstatus und Unternehmensverflechtungen.
- Firmen-/Unternehmensstandort: Standort der PVE
- Kammerzugehörigkeit: Ärztekammer / Wirtschaftskammer

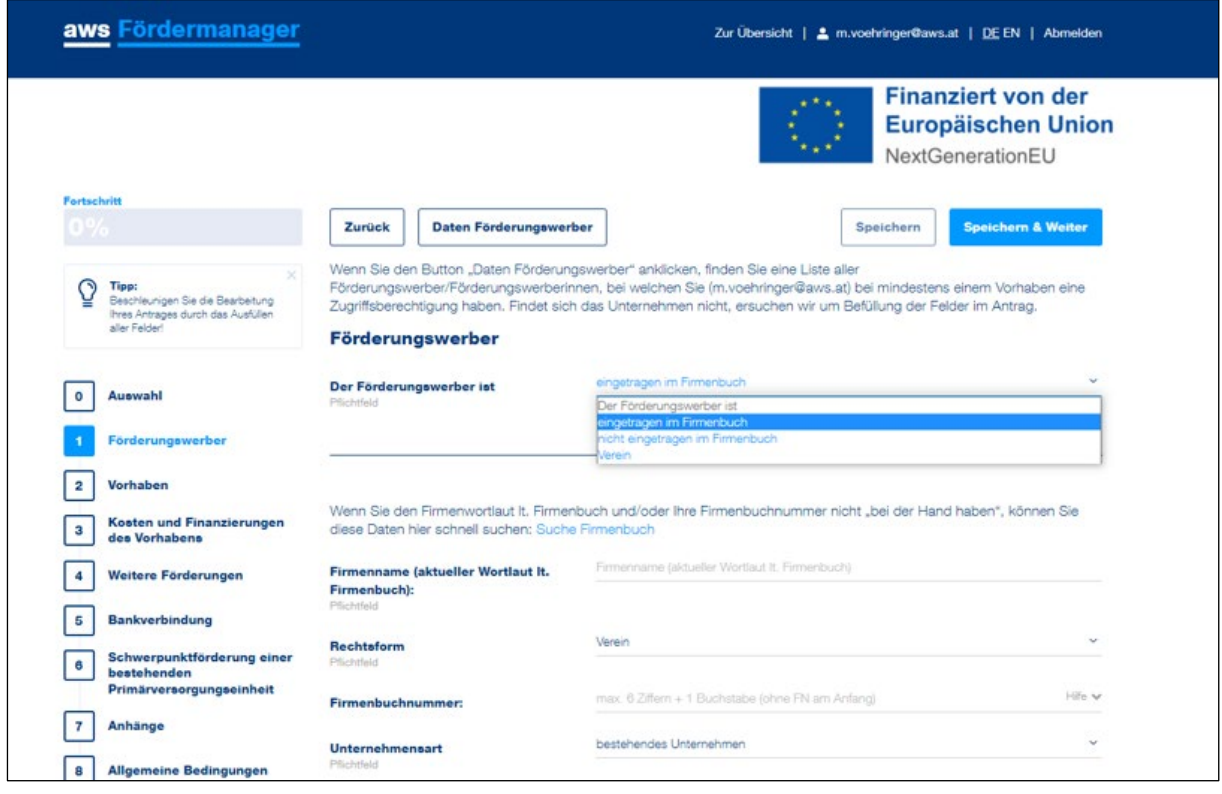

*Abbildung 2: Ansicht zur Befüllung der Unternehmensdaten des:der Förderungswerber:in*

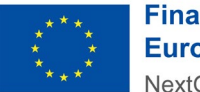

**Finanziert von der Europäischen Union** NextGenerationEU

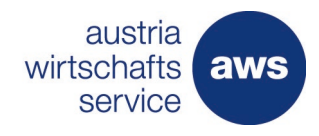

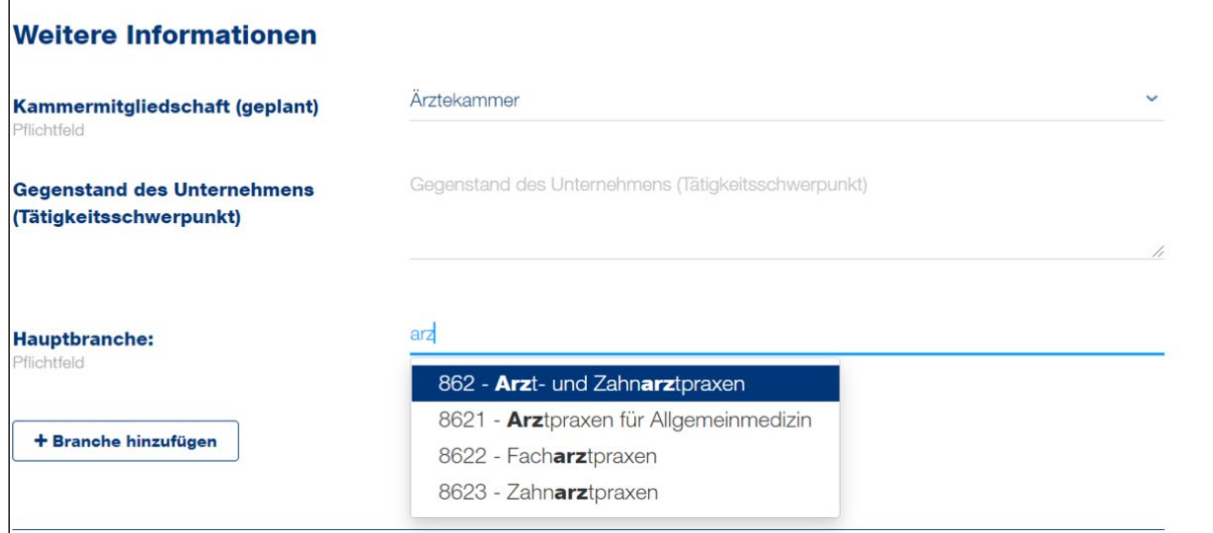

*Abbildung 9: Informationen zu Kammermitgliedschaft und Önace-Branchencode*

• Hauptbranche: hier ist der ÖNACE-Branchencode hinterlegt. Eine Suche ist direkt mit Nummer und/oder Buchstabenkombination möglich. Der ÖNACE Code wird bei der Unternehmensgründung hinterlegt. Ein Unternehmen kann auch mehrere Codes haben, z.B. wenn eine weitere Dienstleistung angeboten wird.

#### <span id="page-9-0"></span>**6.3 Abschnitt 2 Vorhaben**

Im Abschnitt 2 (siehe Abb. 10) ist das Vorhaben in kurzen Worten (weitere Details sind im Anhang hochzuladen) zu beschreiben. Die Ansprechperson zum Projekt, die auch im Rahmen der Förderungsabwicklung primäre Ansprechperson sein wird, ist zu benennen. Zusätzlich wird die Anzahl der Beschäftigten am geplanten Standort erfasst. Am Ende der Seite wird auf die Fragen zur Auswirkung des Vorhabens im Rahmen der Indikatorenerfassung eingegangen. Dies ist für alle Förderungsprogramme gleich.

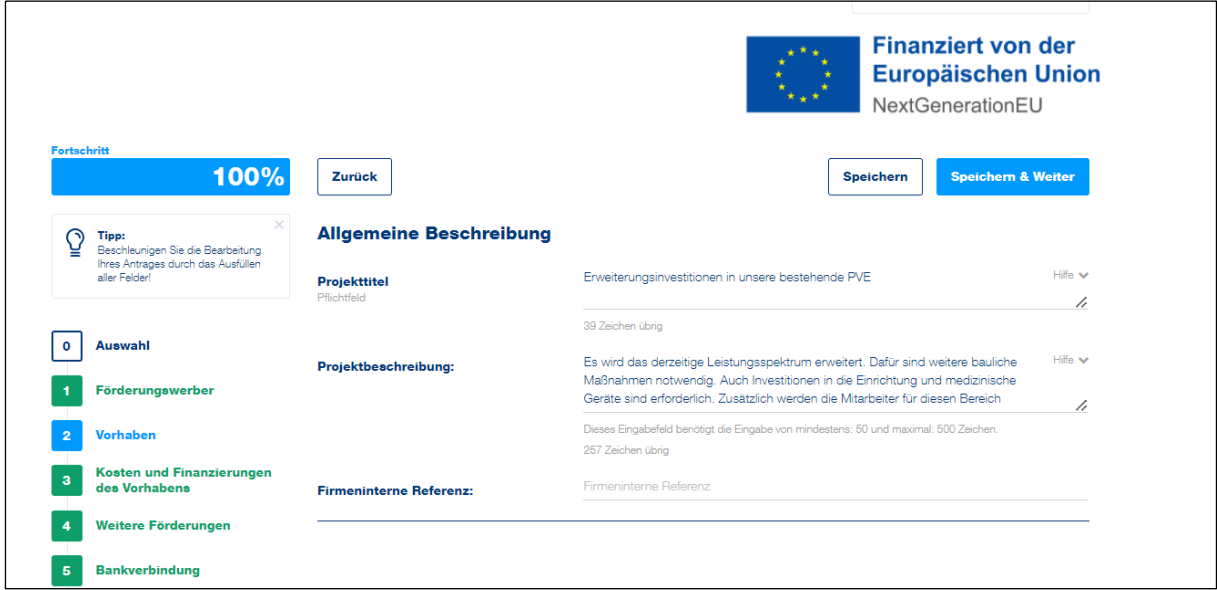

*Abbildung 10: Ansicht Vorhaben des Projektes*

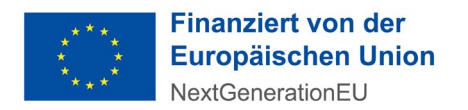

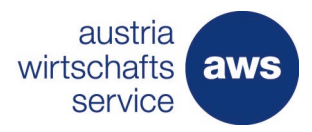

#### <span id="page-10-0"></span>**6.4 Abschnitt 3 – Kosten und Finanzierung des Vorhabens**

In diesem Abschnitt erfassen Sie Ihre Projektkosten. Die Aufteilung erfolgt nach den förderbaren Kosten gemäß Richtlinie. Folgende Kategorien sind verfügbar.

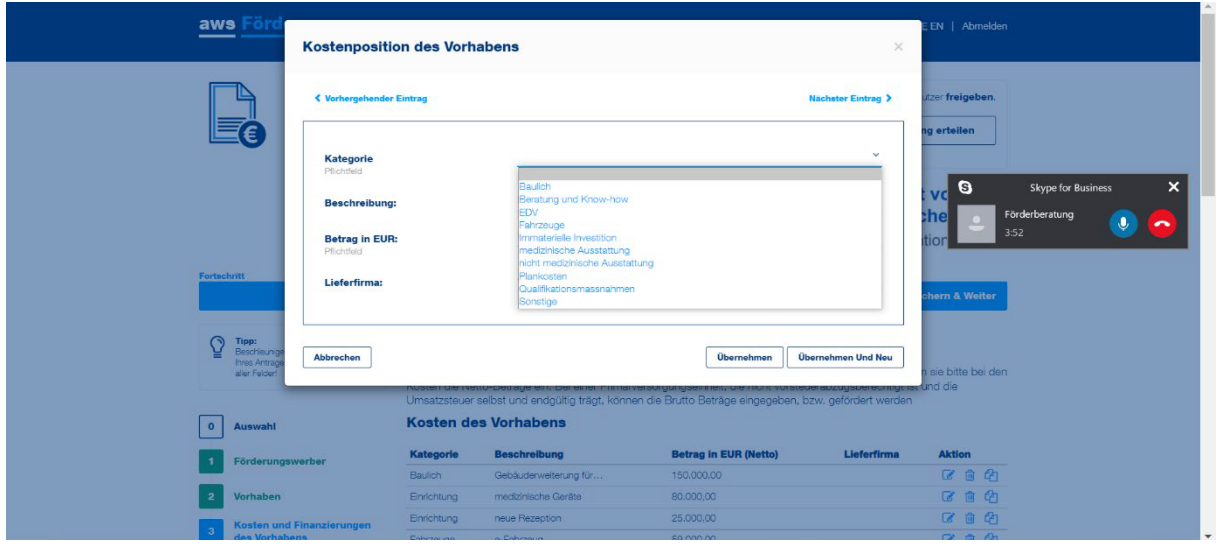

*Abbildung 11: Ansicht Kostenpositionen*

- Baulich
- Beratung und Know-how
- EDV
- Fahrzeuge (z.B. E-Auto, E-Fahrrad)
- Immaterielle Investitionskosten (z.B. Lizenzen)
- medizinische Ausstattung
- nicht-medizinische Ausstattung
- Planungskosten
- Qualifikationsmaßnahmen (z.B. Schulung; Teambuilding)
- Sonstiges

Die geplanten Kosten sind den jeweiligen Kostenkategorien zuzuordnen (beispielsweise fallen Kosten für das Ausmalen des PVE unter "Baulich"). Eine Sammelposition für das gesamte PVE ist nicht zulässig. Je nach Kostenkategorie variiert die maximale Förderhöhe gemäß Richtlinie.

Die Finanzierung des Vorhabens (siehe Abb.14) setzt sich aus dem aws Zuschuss und den restlichen Finanzierungformen (Eigenkapital und/oder Fremdfinanzierung) zusammen. Eine Ausfinanzierung des Projektvorhabens muss gewährleistet sein. Somit muss sich in der Zusammenfassung der Gesamtprojektkosten und Gesamtfinanzierung eine Differenz von 0 EURO ergeben.

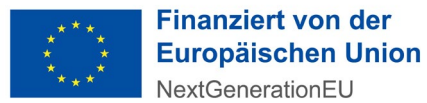

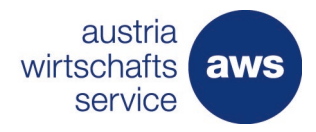

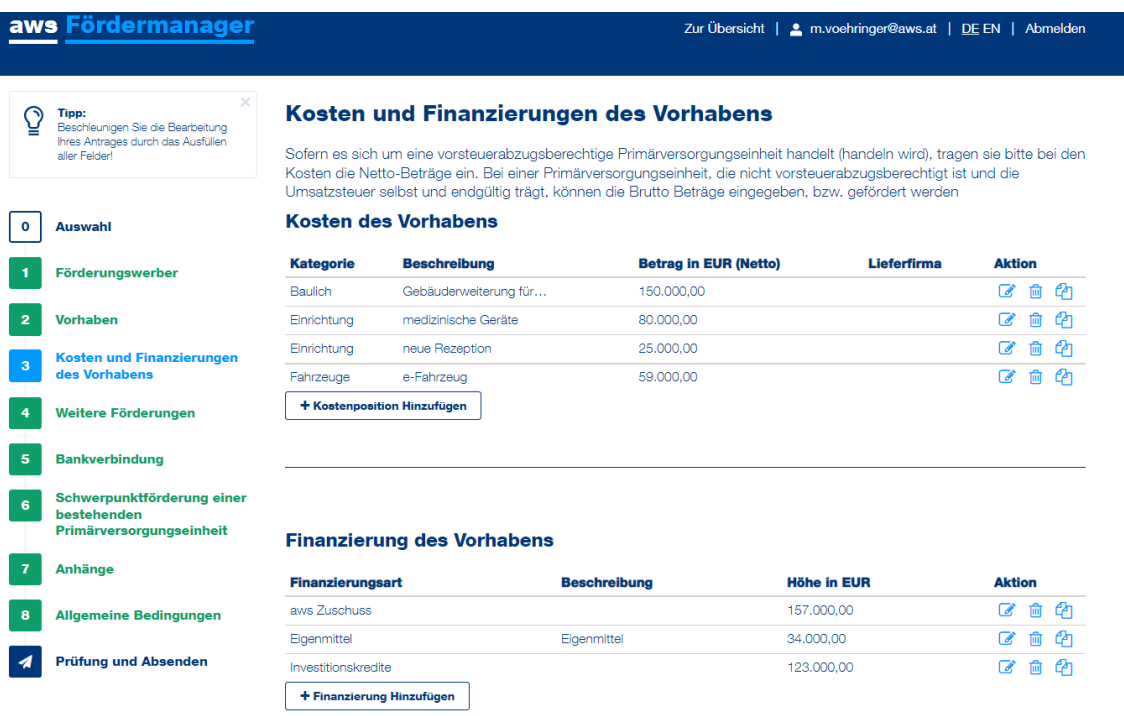

*Abbildung 12: Auswahlfenster für die Darstellung der Projektfinanzierung*

#### <span id="page-11-0"></span>**6.5 Abschnitt 4 – weitere Förderungen**

Um Doppelförderungen auszuschließen, sind alle Förderungen zum eingereichten Projektvorhaben anzugeben.

Anzugeben sind geplante und erfolgte Förderungsanträge für die antragsgegenständlichen Kosten bei anderen Förderungsstellen, beim Bund, Rechtsträgern oder Gebietskörperschaften sowie etwaige erfolgte Zusagen. Diese werden auch nochmals nach Projektdurchführung und Auszahlung überprüft.

#### <span id="page-11-1"></span>**6.6 Abschnitt 5 – Bankverbindungen**

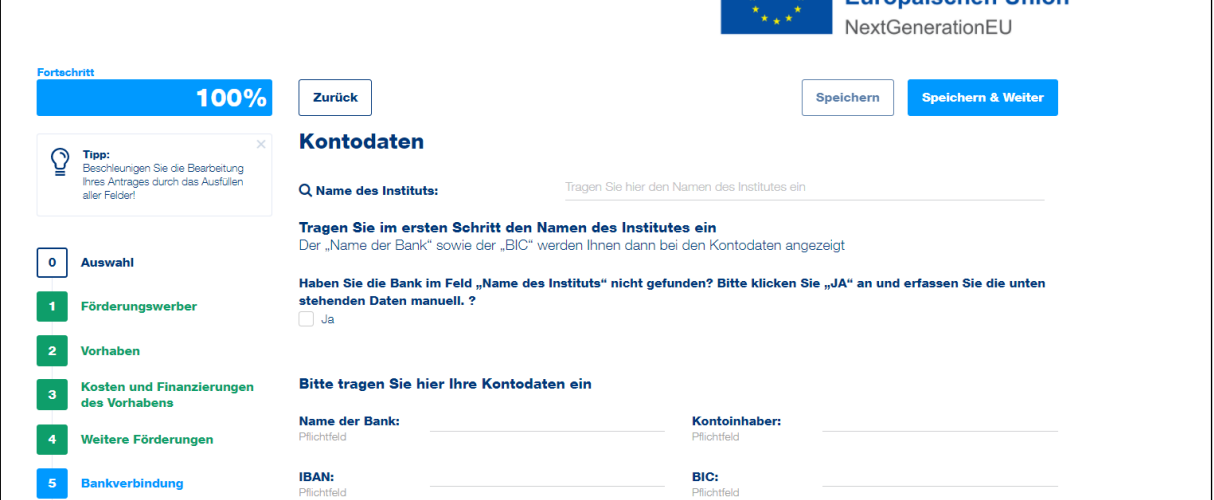

*Abbildung 13: Auswahlfeld für die Bekanntgabe der projektrelevanten Kontoverbindung*

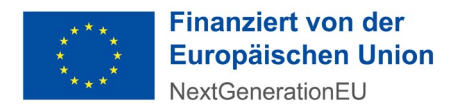

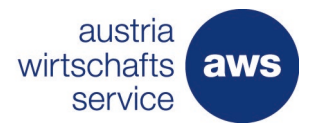

Es sind die Kontodaten des Unternehmens zur Überweisung der Zuschusszahlung anzugeben (siehe Abb.15). Diese wird sowohl für eine allfällige Akontozahlung als auch für die Schlusszahlung herangezogen und muss der PVE eindeutig zuordenbar sein.

#### <span id="page-12-0"></span>**6.7 Abschnitt 6 – Schwerpunktförderung einer bestehenden Primärversorgungseinheit**

Die beantragte Fördersumme wird automatisiert in das Feld "Beantragte Förderung" durch Klick auf

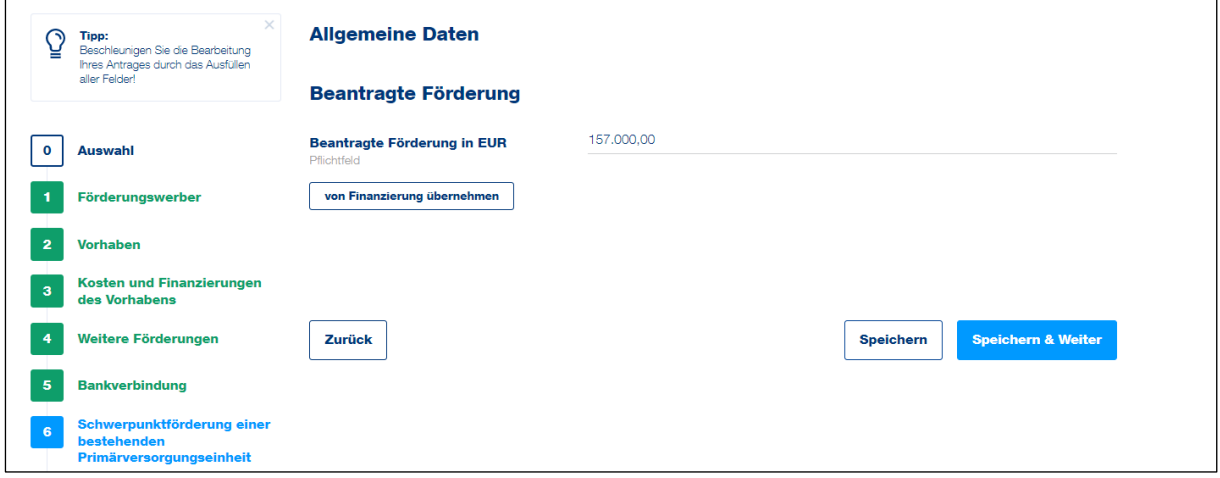

"von Finanzierung übernehmen" übertragen. Diese Zuschusshöhe wird automatisiert.

*Abbildung 14: Produktseite*

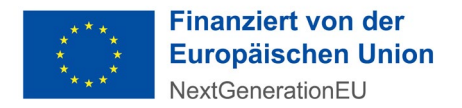

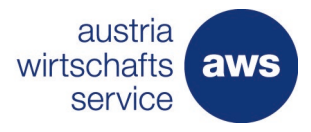

#### <span id="page-13-0"></span>**6.8 Abschnitt 7 – Anhänge**

Der Förderungsantrag hat jedenfalls Angaben zu folgenden Punkten zu enthalten, welche in gängigen Dokumentenformaten hochgeladen werden können (siehe Abb.15). Es sind alle gängigen Dateiformate (Word, PDF, JPEG, PPT, Excel, RTF, usw.) hochladbar. Falls es zu Schwierigkeiten beim Hochladen kommt, nehmen Sie bitte rasch mit der aws Kontakt auf:

- Vertrag im Sinne des §7Z 2 oder Z 4 PrimVG durch den:die Antragsteller:in Pflichtdokument, um einen Antrag abschicken zu können
- Kosten- und Finanzierungsplan: Die Ausfinanzierung des Vorhabens muss nachgewiesen werden (zB. schriftliche Zusage der Bank, etc.)
- Projektbeschreibung
- Kostentabelle zur Erfassung aller Kosten. Zusätzlich dient dieses Dokument als Kostentabelle zum Nachweis der Preisangemessenheit durch Vorlage von drei Anboten bei einem Preis/einer Auftragssumme über 100.000,--. Bei einem Preis/einer Auftragssumme unter 100.000,-- Euro sind zwei Anbote, bei einem Preis/einer Auftragssumme von unter 10.000,-- Euro ein Anbot ausreichend. Die Vorlage zur Kostentabelle wird von der aws zur Verfügung gestellt, bzw. im Rahmen der Unterlagenanforderung eingeholt.

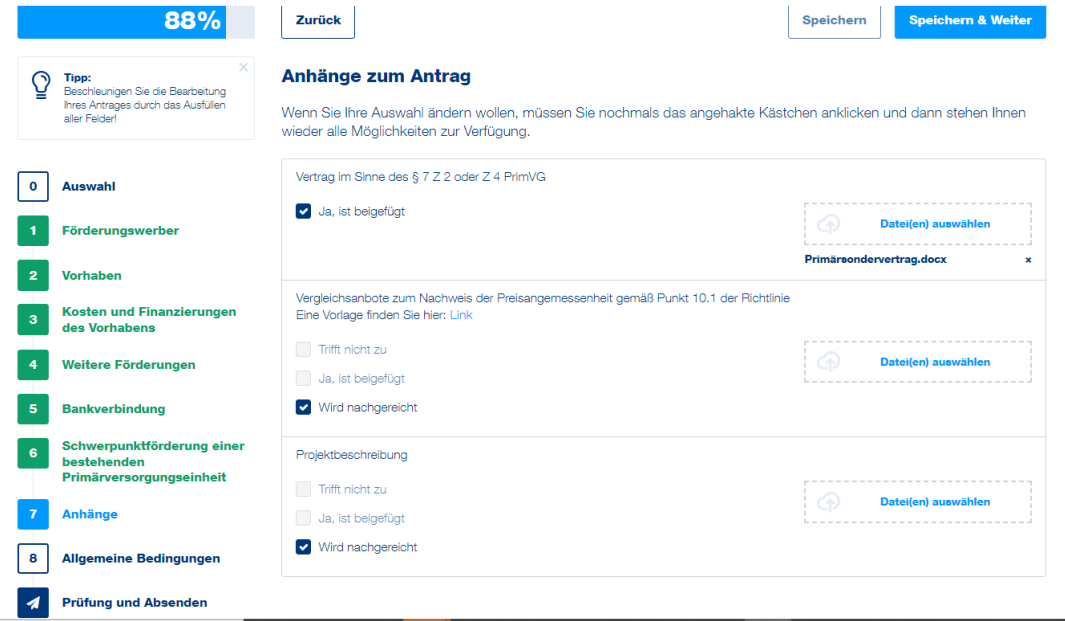

*Abbildung 15: Auswahlfenster für den Dateiupload*

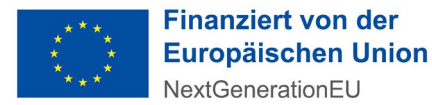

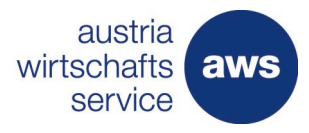

#### <span id="page-14-0"></span>**6.9 Abschnitt 8 – allgemeine Bedingungen**

Dieser Abschnitt beinhaltet allgemeine verpflichtende Erklärungen, Zustimmungen und Kenntnisnahmen.

Die Antragstellung ist von dem:der Antragsteller:in oder vom vertretungsbefugten Organ rechtsverbindlich zu unterschreiben. Ein Antrag kann nicht durch den:die Steuerberater:in oder den:die Rechtsanwalt/Rechtsanwältin des Unternehmens eingereicht werden.

- Der:die Förderungswerber:in erklärt die Kenntnisnahme der gegenständlichen Sonderrichtlinie
- Der:die Förderungswerber:in versichert an Eides statt, dass alle Angaben nach bestem Wissen und Gewissen wahrheitsgetreu und vollständig gemacht werden.
- Der:die Förderungswerber:in erklärt, alle aus der Sonderrrichtlinie geltenden Verpflichtungen zu übernehmen und bestätigt die Vollständigkeit, Richtigkeit und Nachweisbarkeit der Angaben.
- Der:die Förderungswerber:in nimmt zur Kenntnis, dass sie bzw. er bei unrichtigen oder unvollständigen Angaben (§§ 146ff StGB) oder bei Verwendung der Fördermittel zu anderen Zwecken als zu jenen, zu denen sie gewährt wurden (§ 153 b StGB), strafrechtlich zur Verantwortung gezogen werden kann und mit empfindlichen Freiheits- oder Geldstrafen rechnen muss.
- Der:die Förderungswerber:in bestätigt, dass die veranschlagten Kosten betreffend die medizinische Ausstattung im Hinblick auf die Vorgaben der Qualitätssicherungsverordnung, des Österreichischen Strukturplan Gesundheit (Leistungsmatrix - ambulant) oder des Versorgungskonzepts für den Betrieb der PVE zweckmäßig sind.
- Der:die Förderungswerber:in bestätigt, dass die PVE ausschließlich oder fast ausschließlich nicht-wirtschaftliche Leistungen erbringen wird, d.h., dass der Anteil der kassenvertraglichen Leistungen am Jahresumsatz zumindest 80 % beträgt. Diesbezüglich ist im Rahmen der Antragstellung eine entsprechende Bestätigung durch eine:n fachkundige:n Expert:in, der:die gemäß dem Bundesgesetz über die Wirtschaftstreuhandberufe (Wirtschaftstreuhandberufsgesetz 2017 – WTBG 2017) dem Berufstand der Wirtschaftsprüfer:innen und Steuerberater:innen angehört, vorzulegen.
- Detaillierte Informationen zur Verarbeitung der Daten und Ihren Datenschutzrechten sind in [der Datenschutzerklärung](http://www.aws.at/datenschutz) abrufbar.

#### <span id="page-14-1"></span>**6.10 Abschnitt 9 – Prüfen und Absenden**

In diesem Abschnitt werden (falls vorhanden) alle noch nicht ausgefüllten Pflichtfelder angezeigt.

Nachdem Sie alle Pflichtfelder befüllt haben, kann der Antrag elektronisch (Handysignatur) oder handschriftlich signiert werden (siehe Abb. 16). Bei händischer Unterfertigung muss der Antrag heruntergeladen, ausgedruckt, signiert und anschließend wieder hochgeladen werden.

Nach Unterfertigung muss das vollständige, unterschriebene Antragsformular hochgeladen werden. Erst mit dem Klick auf "Antrag absenden" wird das Dokument übermittelt. Sie erhalten unmittelbar eine Übermittlungsbestätigung.

Bitte helfen Sie uns dabei Bearbeitungszeiten zu reduzieren und senden Sie uns einen möglichst vollständigen Förderungsantrag.

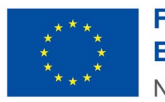

**Finanziert von der Europäischen Union** NextGenerationEU

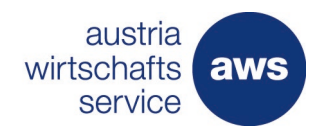

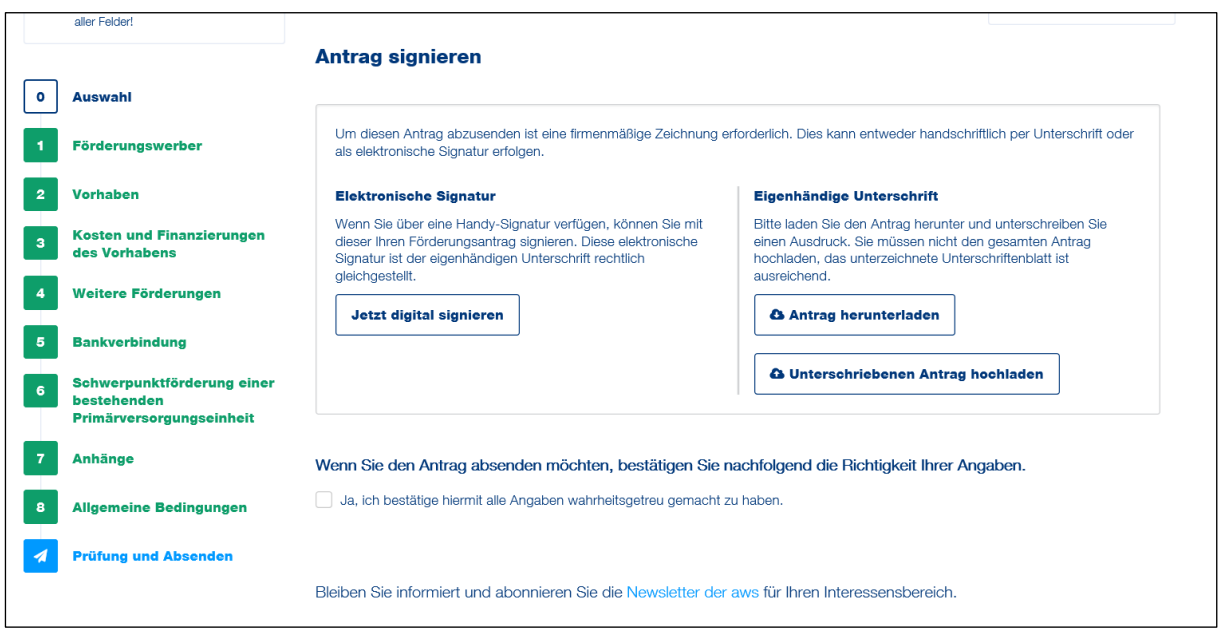

*Abbildung 16: Auswahlfenster für das Hochladen des unterfertigten Antrags*

### <span id="page-15-0"></span>7 Weiterführende Unterlagen zum Förderungsprogramm

Alle Informationen zum Förderungsprogramm finden Sie auf der [Plattform der Gesundheit Österreich](https://primaerversorgung.gv.at/foerderantrag_typ_b)  [GmbH.](https://primaerversorgung.gv.at/foerderantrag_typ_b)

Alle weiterführenden Informationen zur Antragstellung (Fördermanager) und Unterlagen finden Sie auf Homepage der [aws Austria Wirtschaftsservice GmbH.](https://www.aws.at/primaerversorgung)